# Техническая информация

## Процесс активации и переноса лицензии ОРС сервера KEPServerEX 5

- 1. Процесс активации лицензии ОРС сервера КЕРЅегvегЕХ для компьютера (далее целевой ПК)
	- В диалоговом окне «Manage Software Licenses» утилиты License Utility  $\mathbf{u}$ выберите опцию Manage software license activation between this PC and the issuer.

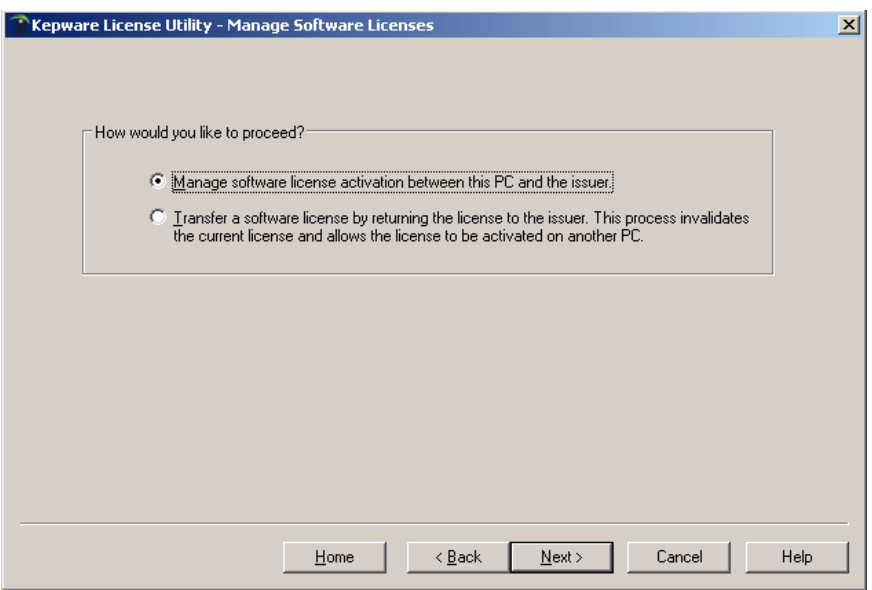

- Нажмите Next.  $\blacksquare$
- Откроется диалоговое окно «Manage Software License Activation».  $\blacksquare$

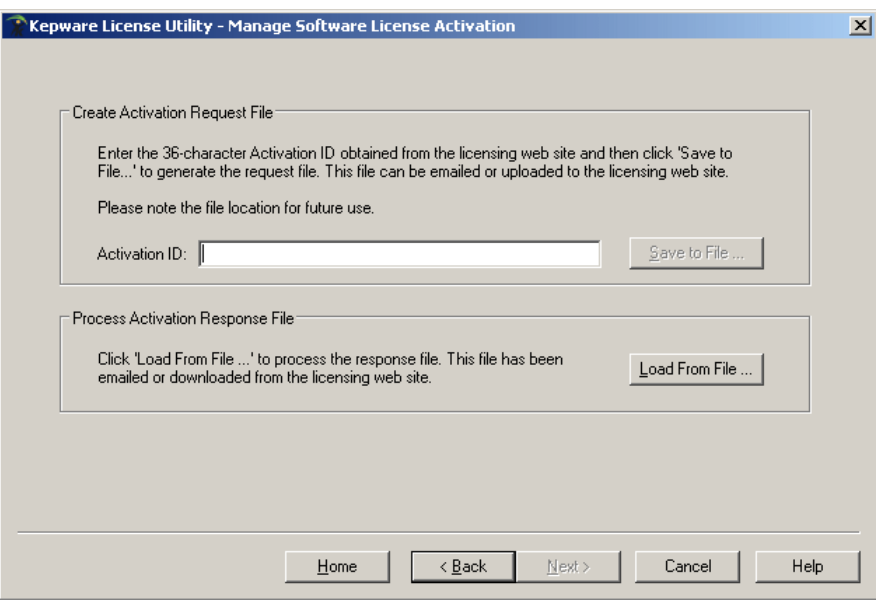

Данное окно служит для создания файла запроса с использованием кода активации (Activation ID), который затем должен быть отправлен в компанию Керware для формирования ответного файла. Ответный файл, полученный от компании Керware, должен быть обработан в этом же диалоговом окне.

- В поле **Activation ID** введите код активации.
- Нажмите на кнопку «Save to file...» для генерации и сохранения файла запроса. Программа создаст файл запроса с именем activation request.txt и предложит сохранить файл, выбрав соответствующий путь. Данный путь к файлу необходимо запомнить, так как на следующем этапе файл запроса должен быть найден и отправлен в компанию Керware для дальнейшей обработки.
- Чтобы загрузить файл запроса на сервер компании Керware для дальнейшей обработки, запустите интернет-браузер и перейдите на страничку https://kepsfdc.kepware.com/mykepware/

Вы попадете на страничку портала My Kepware Custom Self Service Portal. Если Вы уже зарегистрированы, введите свой логин (email address) и пароль (password). При отсутствии учетной записи, необходимо зарегистрироваться и получить My Kepware Account.

Примечание: целевой ПК не обязательно должен иметь доступ в Интернет.

- После регистрации на портале выберите License Registration and Activation для того продукта, лицензию на который Вы хотите активировать.
- Загрузите файл запроса и нажмите ОК.  $\mathbf{r}$
- Вам будет предоставлен ответный файл с именем response.txt.
- Сохраните ответный файл на целевом ПК.
- Вернитесь к диалогу «Manage Software License Activation» утилиты License Utility.
- Нажмите на кнопку «Load from file...» и затем выберите загруженный ответный файл.

Ответный файл будет обработан. В случае успешного завершения активации Вы увидите новое окно с заголовком «View Licenses», где можно просмотреть информацию по активированной лицензии.

### **2. Процесс переноса лицензии на ПО с одного компьютера на другой**

*Если Вы активировали лицензию на ПО для одного компьютера, в дальнейшем эта же лицензия может быть перенесена на другой компьютер. Для этого ее необходимо удалить (дезактивировать) с того компьютера, на котором она была установлена, вернув ее в компанию Kepware, а затем заново выполнить процесс активации для другого компьютера.*

 В диалоговом окне «Manage Software Licenses» утилиты License Utility выберите опцию *Transfer a software license by returning the license to the issuer*.

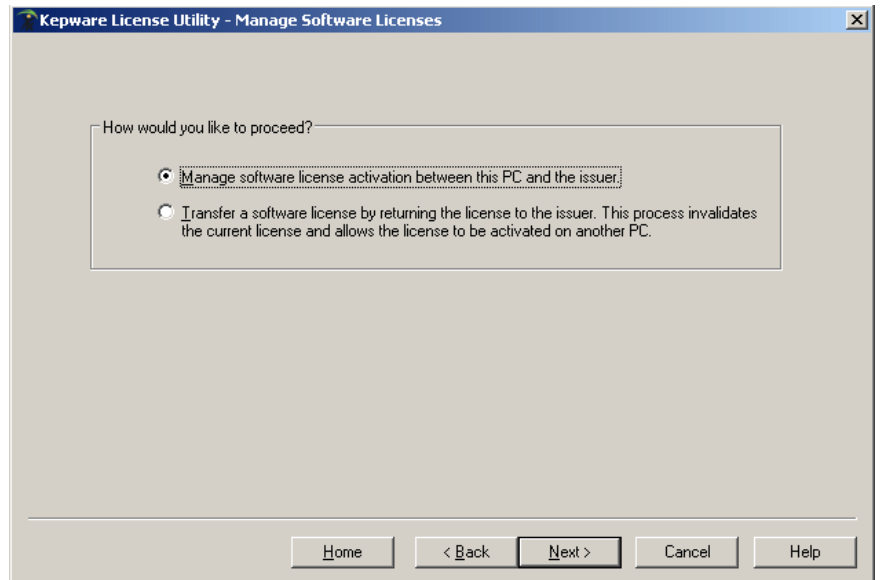

- Нажмите Next.
- Откроется диалоговое окно «Manage Software License Transfer».

# **ООО «ПЛКСистемы»**  *Техническая информация*

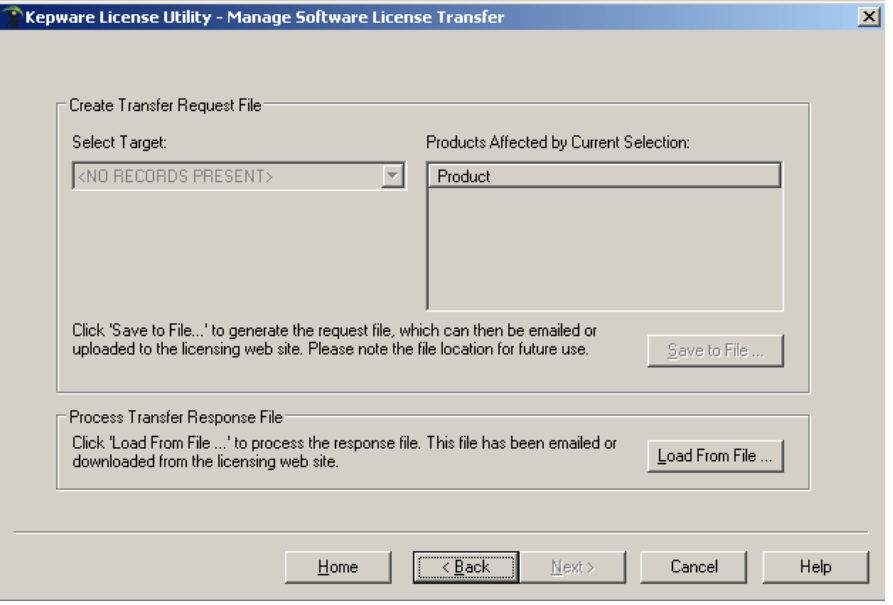

 В поле **Select Target** выберите продукт, лицензию на который необходимо перенести. В результате будет активирована область **Products Affected by Current Selection** с информацией о лицензии.

Нажмите кнопку «**Save To File…**» для генерации и сохранения файла запроса. *Программа создаст файл запроса с именем transfer\_request.txt и предложит сохранить файл, выбрав соответствующий путь. Данный путь к файлу необходимо запомнить, так как на следующем этапе файл запроса должен быть найден и отправлен в компанию Kepware для дальнейшей обработки. Данная процедура дезактивирует лицензию на данном компьютере. Если файл запроса не будет передан в компанию Kepware, данная лицензия не сможет быть использована для установки на другом компьютере.*

 Чтобы загрузить файл запроса на сервер компании Kepware для дальнейшей обработки, запустите интернет‐браузер и перейдите на страничку <https://kepsfdc.kepware.com/mykepware/>.

*Вы попадете на страничку портала My Kepware Custom Self Service Portal. Если Вы уже зарегистрированы, введите свой логин (email address) и пароль (password). Иначе, необходимо зарегистрироваться и получить My Kepware Account.* 

*Примечание: целевой ПК не обязательно должен иметь доступ в интернет.*

- После регистрации на портале выберите **License Registration and Activation** для того продукта, лицензию на который Вы хотите дезактивировать.
- Загрузите файл запроса и нажмите ОК.

*После этого лицензия будет сохранена на портале под Вашим ак каунтом.*

- Вам будет предоставлен ответный файл с именем response.txt.
- Сохраните ответный файл на целевом ПК.
- Вернитесь к диалогу «Manage Software License Transfer» утилиты License Utility.
- **Нажмите на кнопку «Load from file...» и затем выберите загруженный** ответный файл.

*ованной Обратите внимание, что в данном окне информация по дезактивир Ответный файл будет обработан. В случае успешного завершения дезактивации Вы увидите новое окно с заголовком «View Licenses». лицензии будет отсутствовать, так как лицензия удалена с данного компьютера.*

 Теперь Вы можете начать процесс активации Вашей лицензии на другом компьютере, следуя вышеизложенным инструкциям в первом разделе.